## **QUICK GUIDE – Rinnovo Inventariale (Area Magazzino ver. 510 e successive)**

uick quide

### **1. Scopo del documento**

Lo scopo del presente documento è quello di illustrare le modifiche introdotte a partire dalla versione 5.1.0 dell'Area Magazzino e di dare istruzioni per effettuare in maniera corretta il Rinnovo degli inventari secondo le istruzioni impartite alle istituzioni scolastiche dalla circolare del MIUR prot. 8910 del 1° dicembre 2011 e ribadite dalla circolare del MEF prot. 123385 del 16 dicembre 2011.

I passi da seguire per il rinnovo degli inventari sono di seguito sintetizzati:

- Deve essere presa in considerazione la **situazione patrimoniale esistente al 31 dicembre 2011**;
- $\triangleright$  Riclassificazione dei beni in base alle 5 categorie previste;
- Nomina della Commissione per il rinnovo degli inventari, composta da un minimo di tre componenti ad un massimo di 5 o più qualora ne sia ravvisata l'esigenza;
- Ricognizione **MATERIALE** dei beni e formalizzazione delle operazioni compiute in appositi verbali e documenti allegati che dovranno essere conservati negli atti d'ufficio;
- Effettuare, qualora ce ne si ravvisi la necessità, le dovute sistemazioni contabili;
- Aggiornamento del valore dei beni secondo il metodo dell'ammortamento, nella circolare viene indicato che per i beni acquisiti sino al 31.12.2007 come termine iniziale per l'applicazione dell'ammortamento va assunto convenzionalmente l'anno 2008, non dovranno essere sottoposti a rivalutazione i beni acquisiti nel secondo semestre 2011;
- Numerazione di tutti i beni partendo dal numero 1 per ogni inventario e scrittura dei nuovi inventari;
- $\triangleright$  Riportare la nuova situazione Patrimoniale nel Modello K del 31 dicembre 2011.

Relativamente ai soli beni materiali dovrà essere apposto su ciascuno, mediante l'uso di targhette metalliche o altro materiale purché duraturo, il nome dell'Istituzione scolastica, il numero d'inventario e la categoria (o l'inventario) di appartenenza.

#### **Si prega di attenersi a questa guida in modo scrupoloso e di seguire le istruzioni in essa contenute al fine di procedere al rinnovo dell'inventario nel modo corretto.**

# guick guide

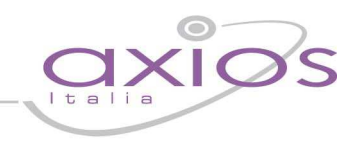

### **2. Tabelle**

Le 5 categorie:

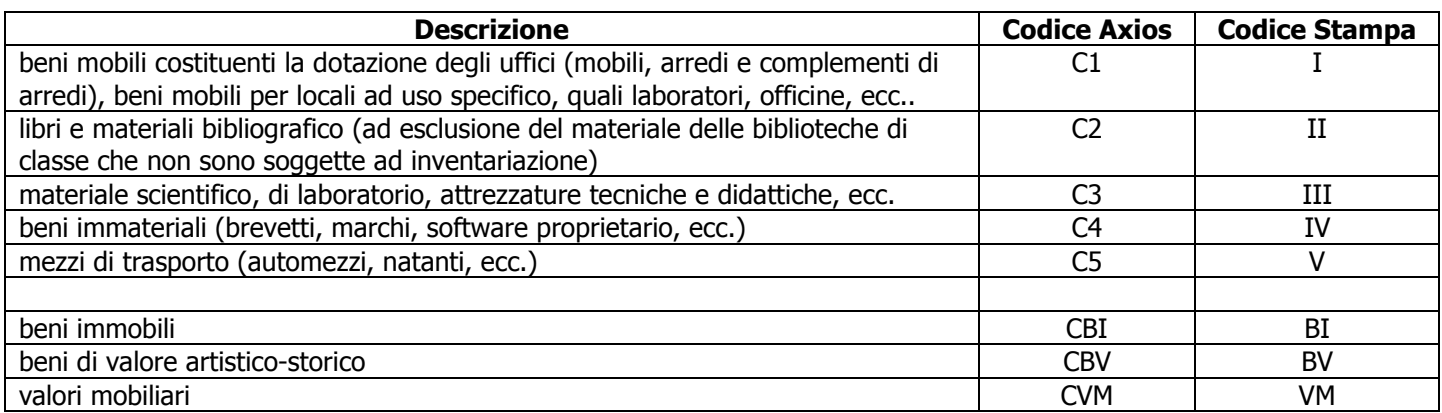

#### I 5 inventari:

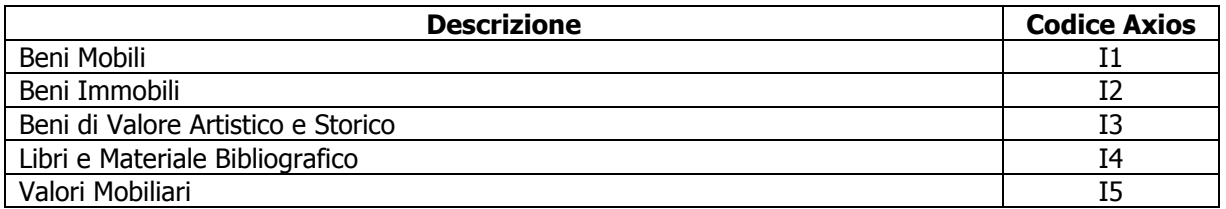

Le quote di ammortamento:

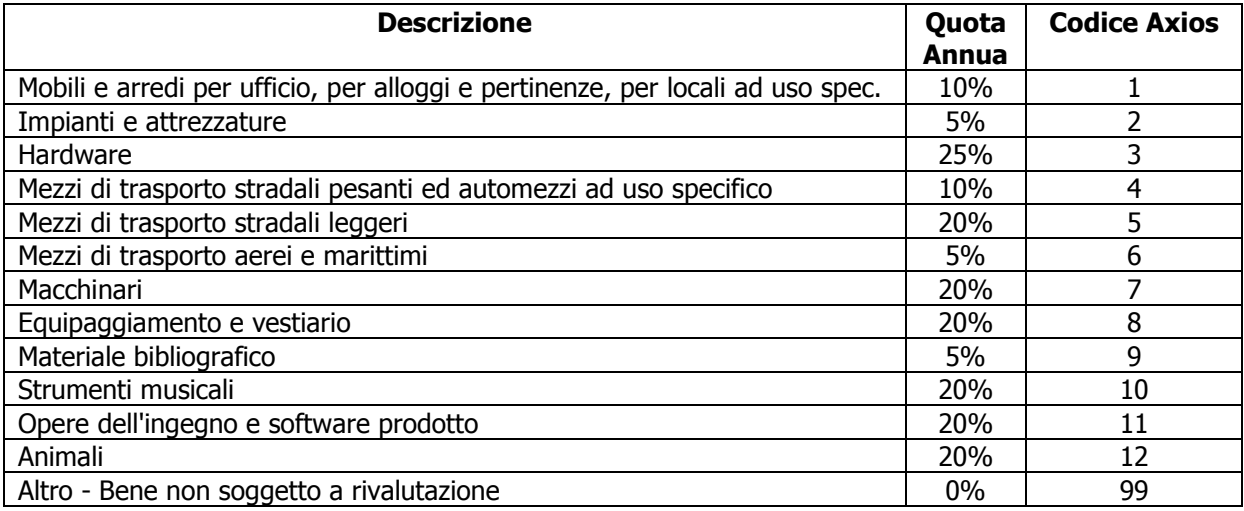

## uick guid

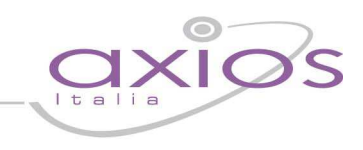

### **3. Operazioni preliminari**

### **3.1 Aggiornamento Area Magazzino**

Scaricare l'aggiornamento dal nostro sito internet ed eseguite l'aggiornamento come di consueto. La versione minima dovrà essere almeno la 5.1.0

### **3.2 Cambio Categoria Beni Inventario**

In questa fase sarà necessario assegnare ad ogni bene dell'inventario la nuova categoria così come previsto dalle istruzioni del MIUR (circ. prot. 8910 del 1° dicembre 2011).

La riclassificazione delle categorie va effettuata andando in **Utilità->Utilità Magazzino/Inventario->Cambio Categoria Beni Inventario**… (vedi Fig. 1)

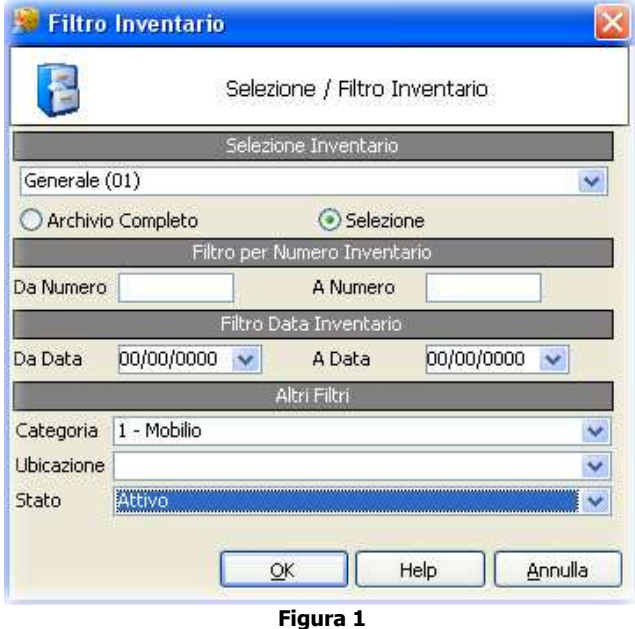

E' consigliabile per effettuare una riclassificazione delle categorie in modo celere l'utilizzo della selezione dei soli beni attivi e di una categoria alla volta. (vedi Fig. 2)

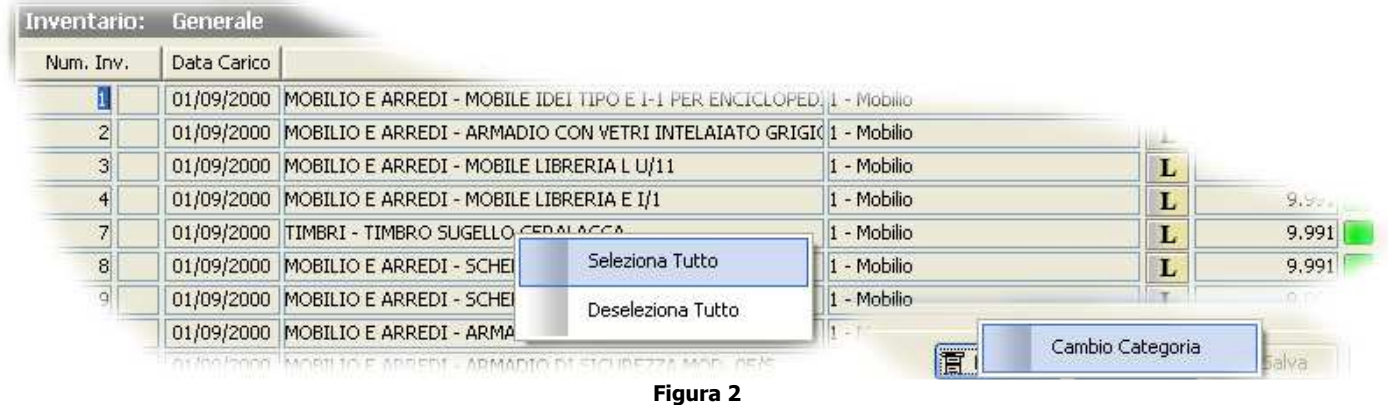

Una volta selezionati i beni è sufficiente effettuare la variazione della categoria tramite la funzione **Cambio Categoria**, indicando la nuova categoria. (vedi Fig. 3)

# <u>juick guid</u>

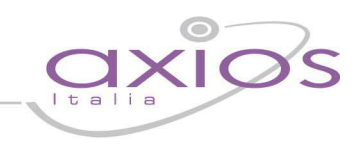

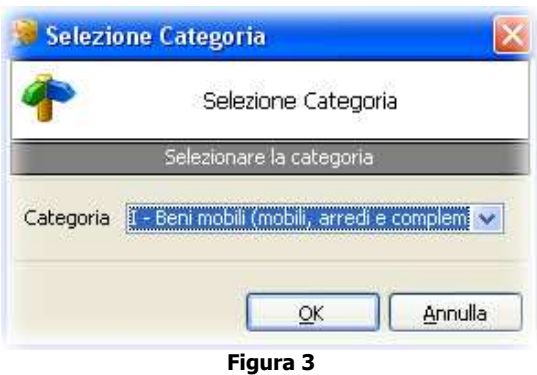

Per ogni categoria della vecchia normativa va effettuata la riclassificazione alle categorie della nuova normativa.

### **3.3 Cambio Tabella Rivalutazione Beni**

In questa fase sarà necessario assegnare ad ogni bene dell'inventario la relativa tabella di rivalutazione (quota ammortamento) così come previsto dalle istruzioni del MIUR (circ. prot. 8910 del 1° dicembre 2011).

L'associazione alle nuove tabelle di rivalutazione va effettuata andando in **Utilità->Utilità Magazzino/Inventario- >Cambio Tabella Rivalutazione Beni** … (vedi Fig. 4)

Anche in questo caso è consigliabile l'utilizzo della selezione dei soli beni attivi e di una categoria alla volta. (vedi Fig. 1)

| Inventario:    | Beni Mobili      |                                                 |                         |                          | FILTRO ATTIVU |                              |            |        |
|----------------|------------------|-------------------------------------------------|-------------------------|--------------------------|---------------|------------------------------|------------|--------|
| Num. Inv.      | Data Carico      | Descrizione Bene                                |                         | Categoria                |               | Tab, Rivalutazione           | Importo    |        |
|                |                  | 31/12/2011 Supporto per computer e stampante -  |                         | I - Beni mobili (mobili, |               |                              | €          | 21,07  |
| $\overline{2}$ | 31/12/2011 Fax - |                                                 |                         | I - Beni mobili (mobili, |               |                              | €          | 9,36   |
| 3ŀ             |                  | 31/12/2011 Taglierina luce di taglio 36 -       |                         | T - Beni mobili (mobili, |               |                              | $\epsilon$ | 79,78  |
|                |                  | 31/12/2011 CB200 rilegatore di dorsi plastici - | Seleziona Tutto         |                          | ili (mobili,  |                              | €          | 146,94 |
| 5 <sup>1</sup> |                  | 31/12/2011 Computer PIII Monitor, stampante -   | Deseleziona Tutto       | ili (mobili,             |               |                              | $\epsilon$ | 101    |
| 61             |                  | 31/12/2011 Calcolatrice Logos 352 -             |                         |                          | ili (mobili,  |                              | $\sqrt{2}$ |        |
|                |                  | 31/12/2011 Calcolatrice Logos 352 -             | I - Beni mobili (mobili |                          |               | Cambio Tabella Rivalutazione |            |        |
|                |                  | olonii Timbroufficiale -                        |                         |                          |               | T.                           |            |        |

**Figura 4** 

Una volta selezionati i beni è sufficiente effettuare la variazione della tabella di rivalutazione tramite la funzione **Cambio Tabella Rivalutazione**, indicando la nuova tabella. (vedi Fig. 5)

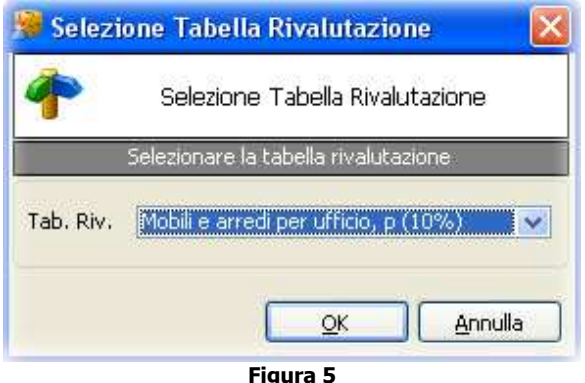

Per ogni tabella di rivalutazione della vecchia normativa va effettuata la variazione alla tabella di rivalutazione della nuova normativa.

## k guid

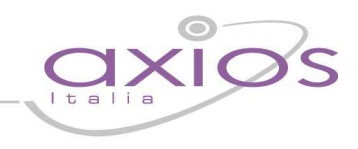

### **3.4 Preparazione Archivi**

La preparazione degli archivi è la base su cui poter effettuare tutte le operazioni di inventario prima di renderle effettive attraverso la scrittura dello stesso. La preparazione va effettuata andando in **Periodiche->Ricognizione/Rinnovo Inventario->Preparazione archivi** (vedi Fig. 6)

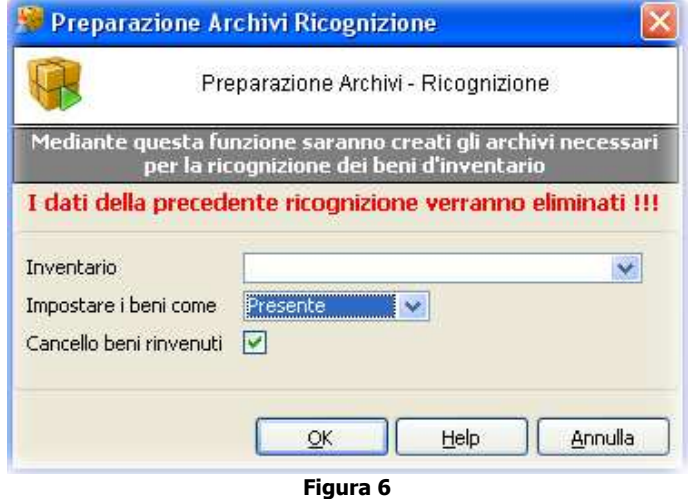

Nell'eventualità non debba essere fatta la ricognizione impostare i beni come presenti tramite l' apposita selezione.

### **3.5 Rivalutazione**

La rivalutazione va effettuata andando in **Periodiche->Ricognizione/Rinnovo Inventario->Rivalutazione inventario** (vedi Fig. 7)

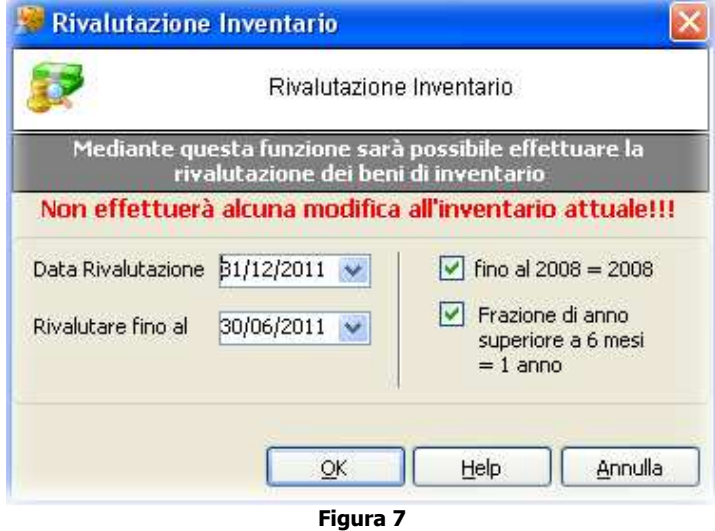

Le impostazioni vanno lasciate inalterate ad eccezione dell'opzione (fino al 2008 = 2008) dove si ha la possibilità di poter scegliere il tipo di rivalutazione dei beni fino al 31/12/2007.

Terminata la rivalutazione è necessario effettuare la stampa della rivalutazione e verificare che la rivalutazione sia avvenuta senza problemi.

# <u>ijck guid</u>

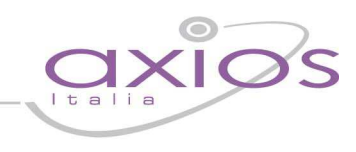

### **3.6 Rinnovo**

Il rinnovo va effettuato andando in **Periodiche->Ricognizione/Rinnovo Inventario->Rinnovo – Rinumera Beni**  (vedi Fig. 8)

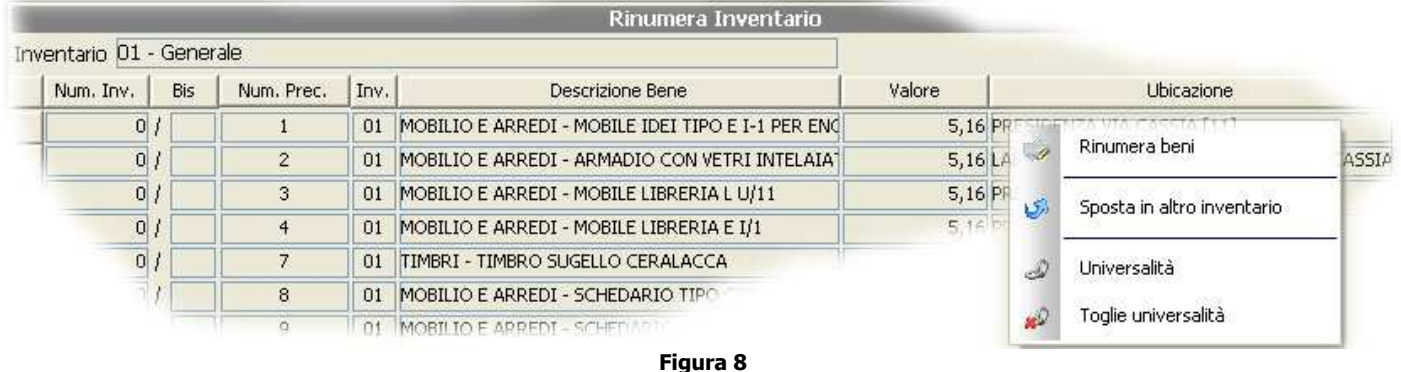

In questa fase è possibile effettuare prima della rinumerazione lo spostamento di alcuni beni in altro inventario tramite la funzione **sposta in altro inventario** (qualora ad esempio ci fossero libri e pubblicazioni in inventario generale). La funzione **sposta in altro inventario** va utilizzata in questa fase per spostare negli inventari preposti secondo la normativa e da noi denominati in I1-I2-I3-I4-I5. Questa operazione permetterà di avere i beni da rinnovare negli appositi inventari ed inoltre consentirà di non perdere i dati sugli inventari di partenza.

Una volta terminati gli eventuali spostamenti è sufficiente selezionare tutti i beni con l'apposito pulsante **Tutti** ed effettuare la rinumerazione dei beni tramite la funzione **Rinumera beni**.

Dopo aver effettuato il rinnovo sarà cura dell'operatore provvedere a stampare tutti gli allegati ed i verbali necessari a documentare le operazioni svolte. Tutti gli allegati ed i verbali necessari sono accessibili in **Periodiche- >Ricognizione/Rinnovo Inventario->Stampa Verbale** e **Periodiche->Ricognizione/Rinnovo Inventario- >Stampa Allegati**

Terminate le operazioni suddette si potrà procedere alla scrittura del nuovo inventario.

Per effettuare la scrittura del nuovo inventario si va in **Periodiche->Ricognizione/Rinnovo Inventario->Scrittura Nuovo Inventario.** (vedi Fig. 9)

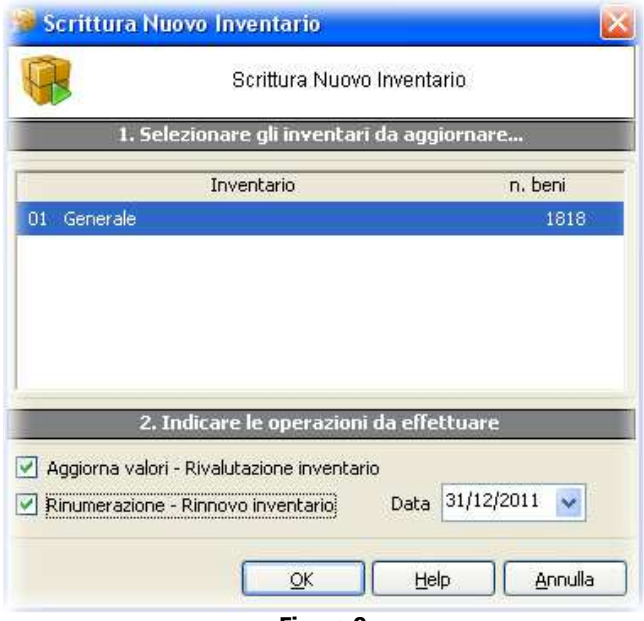

**Figura 9** 

# guick guide

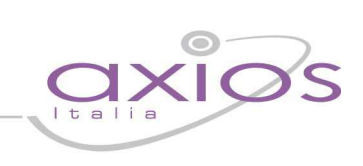

#### **SOMMARIO**

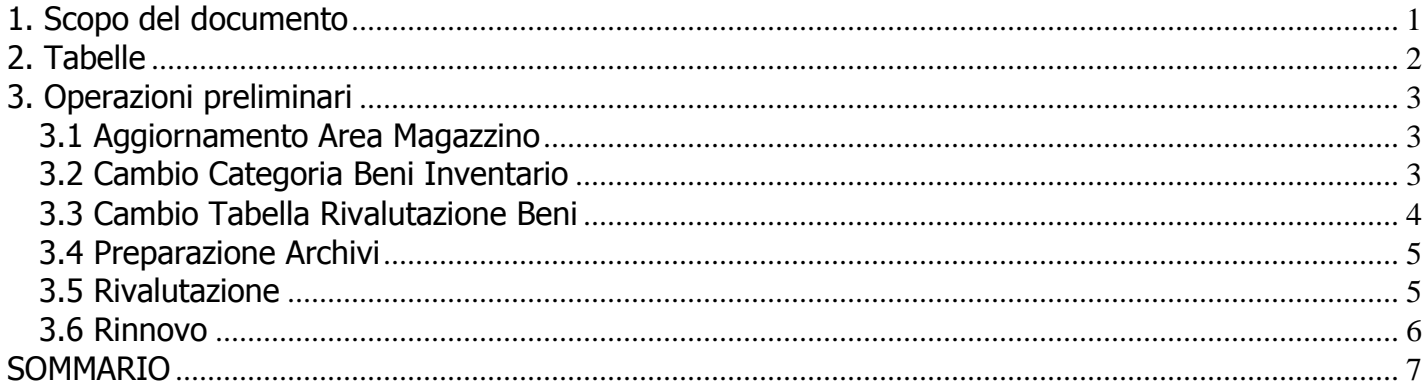